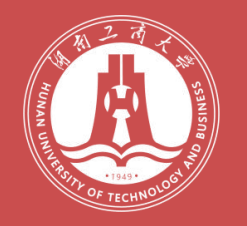

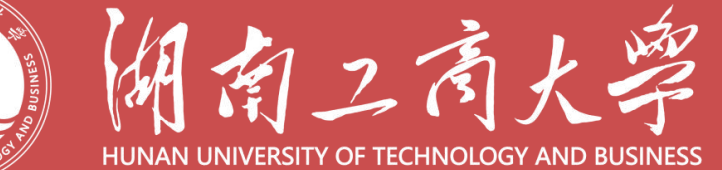

# 统一身份认证平台登录编作指南

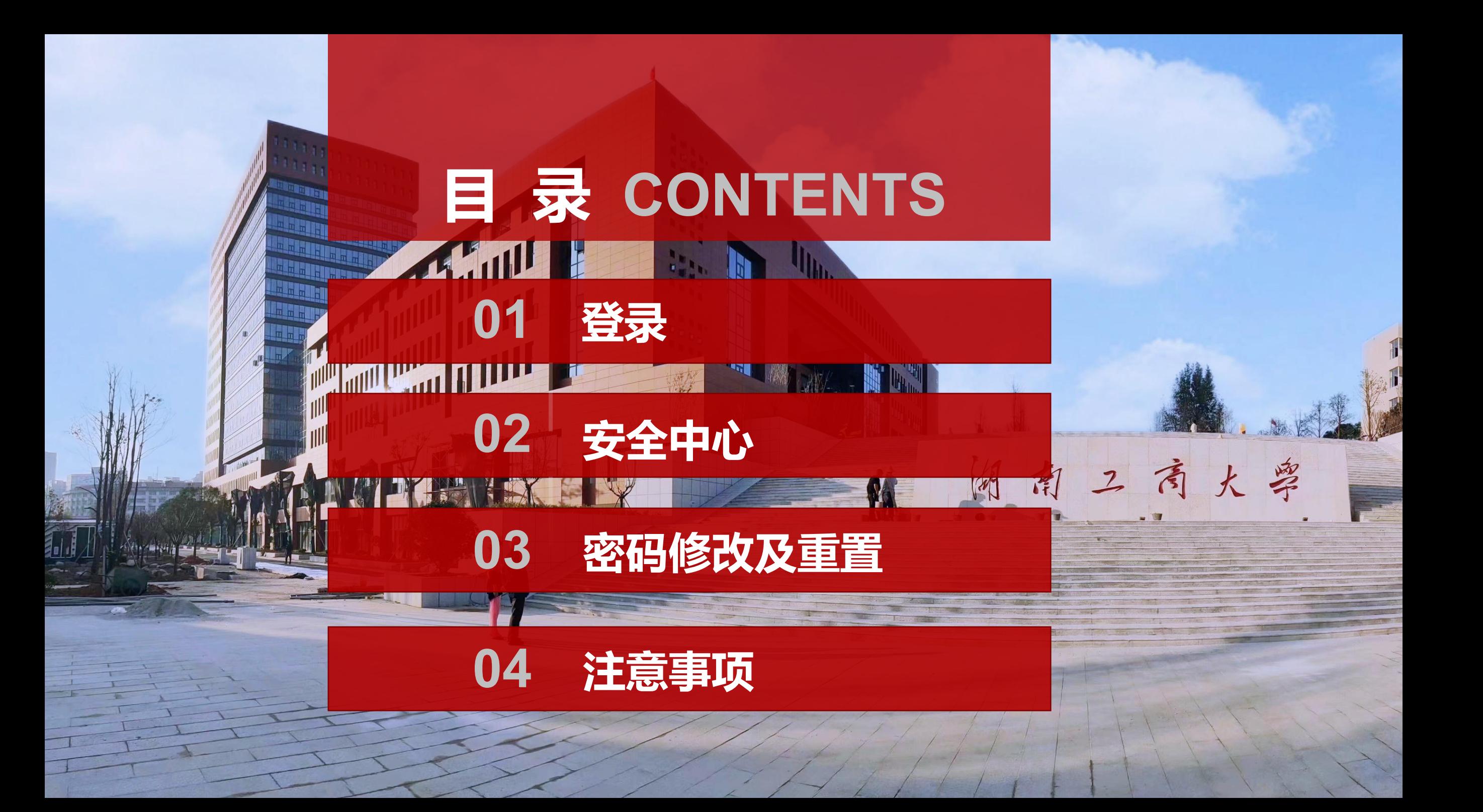

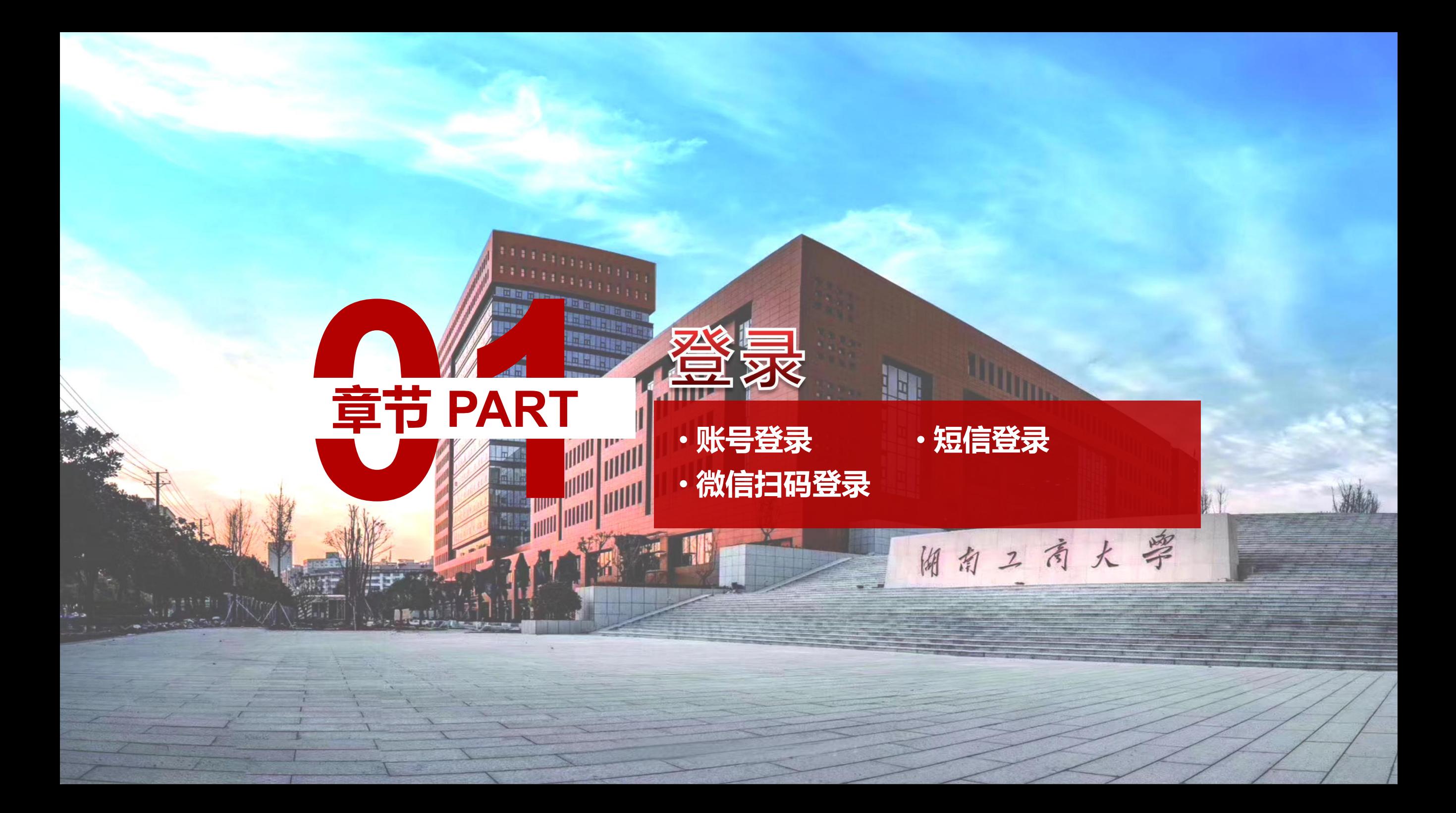

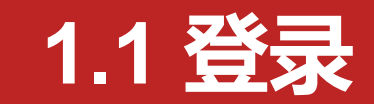

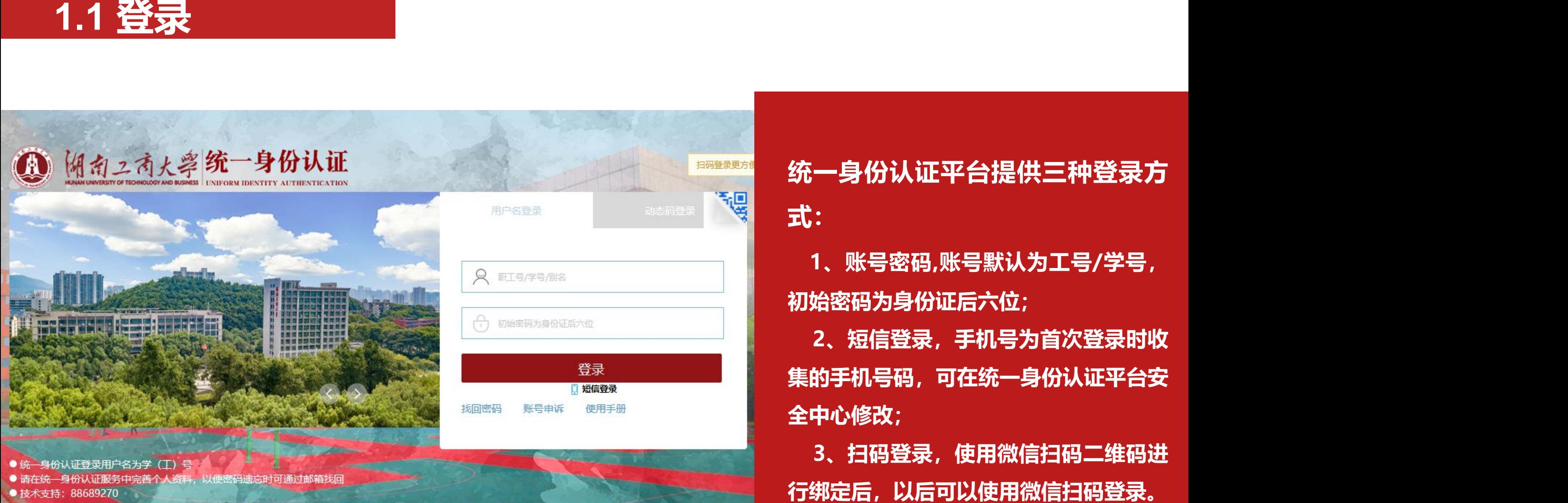

**统一身份认证平台提供三种登录方 式:**

**1、账号密码,账号默认为工号/学号, 初始密码为身份证后六位;**

**2、短信登录,手机号为首次登录时收 集的手机号码,可在统一身份认证平台安 全中心修改;**

**3、扫码登录,使用微信扫码二维码进**

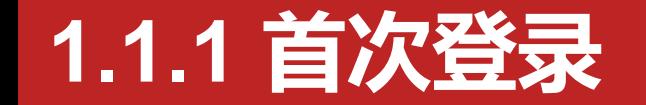

#### **初次登录需要填写手机号(用来之后自己找回密码):**

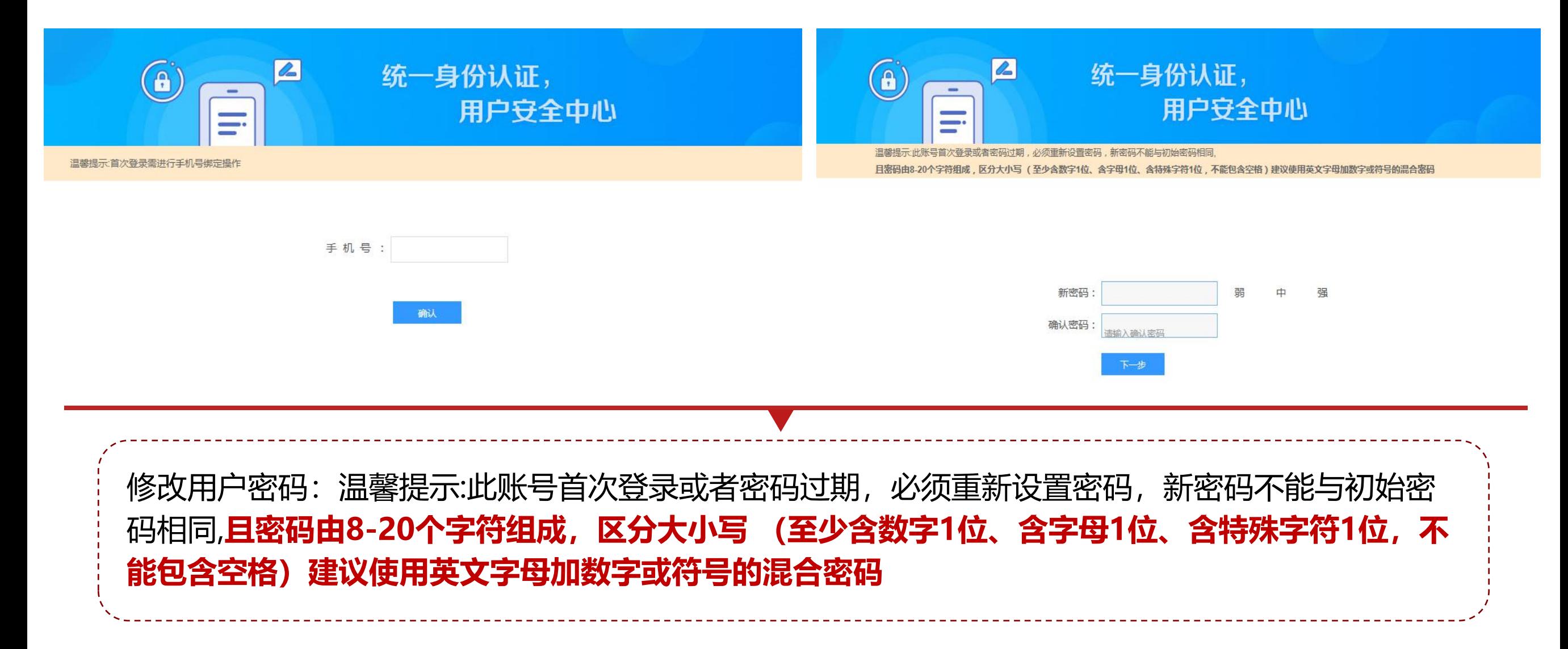

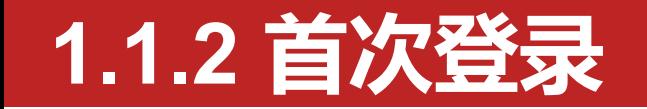

#### **填写邮箱地址(用来之后自己找回密码): 设置密保问题:(用来之后自己找回密码)**

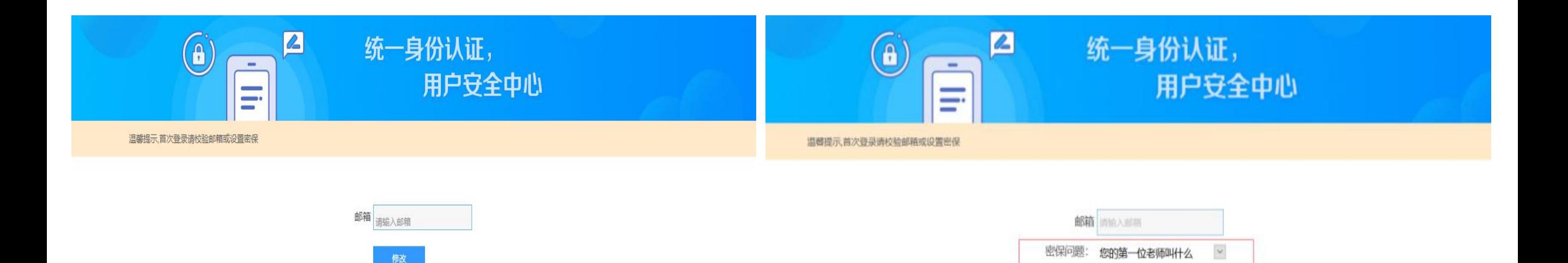

密保答案:

请输入确认答案

修改

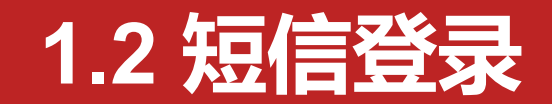

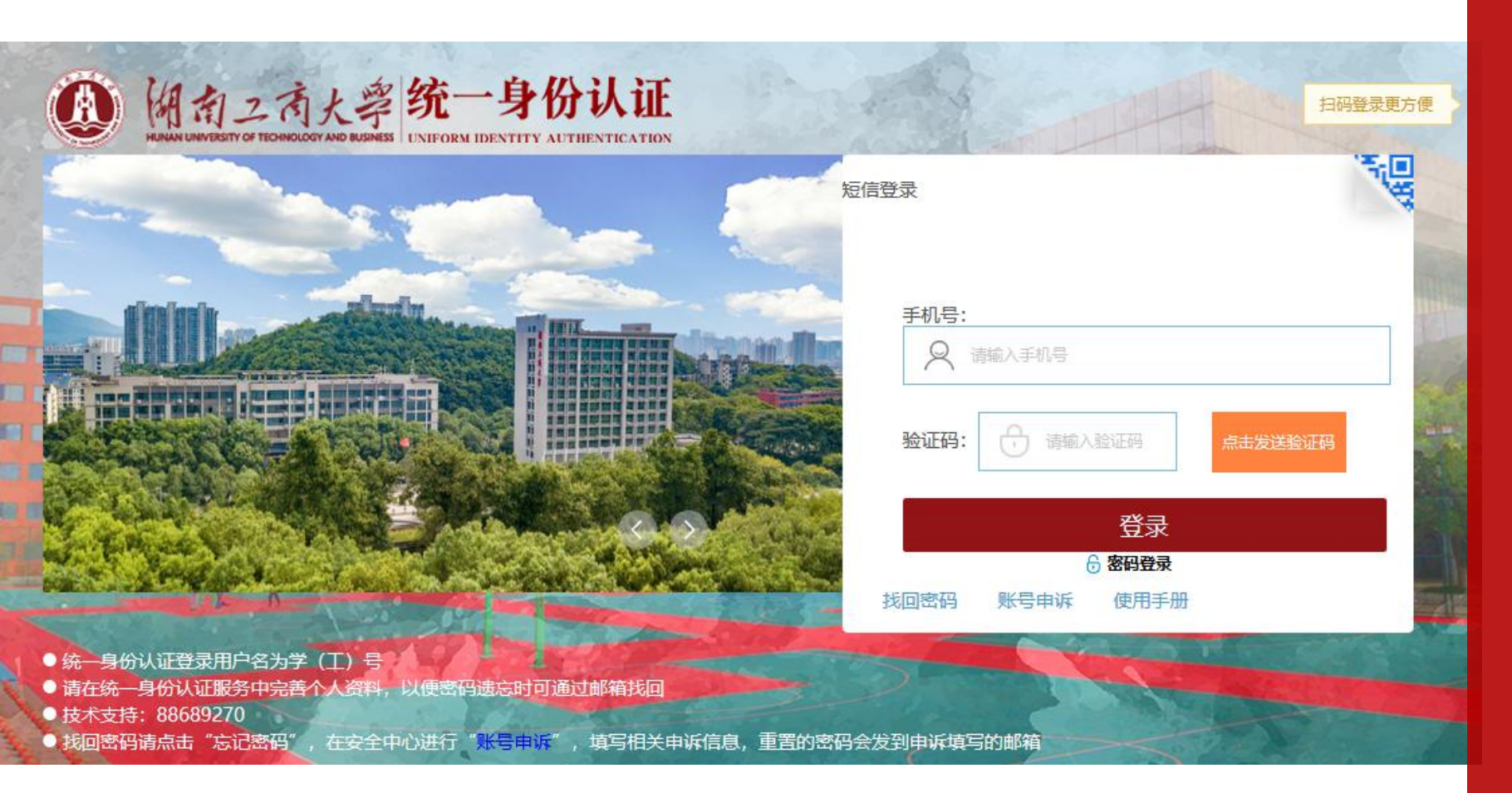

**默认登录方式为账号密码,登 录登录按钮下方"短信登录"进 行切换,手机号码为首次登录时** 收集的号码, 如有变更, 可登录 **统一身份认证平台安全中心(htt ps://cas.hutb.edu.cn/safe) 进行修改。**

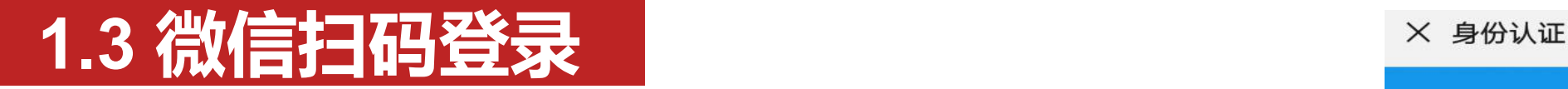

#### 点击登录右上角切换登录方式 <mark> 黑漆凝漆放电</mark>

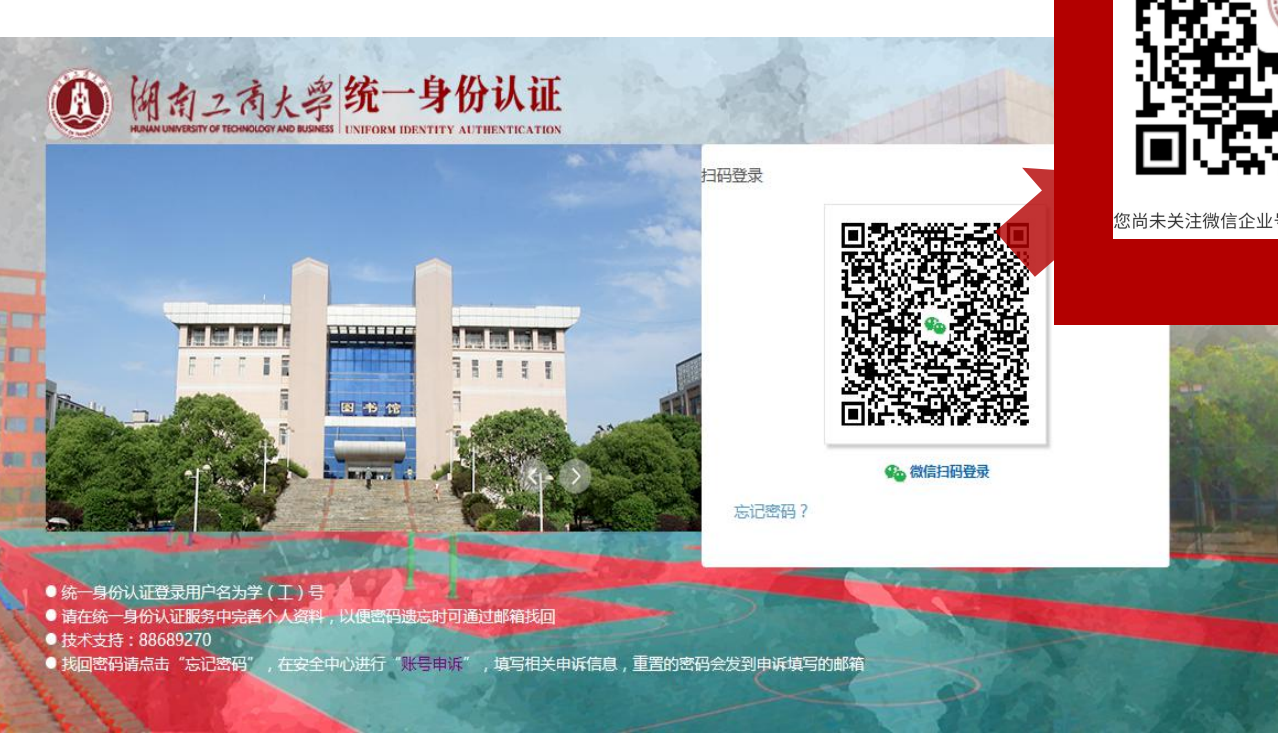

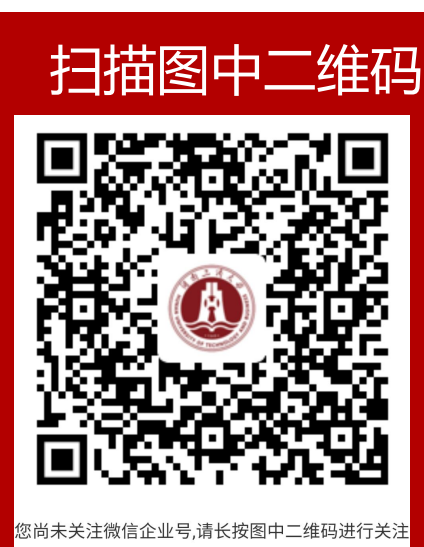

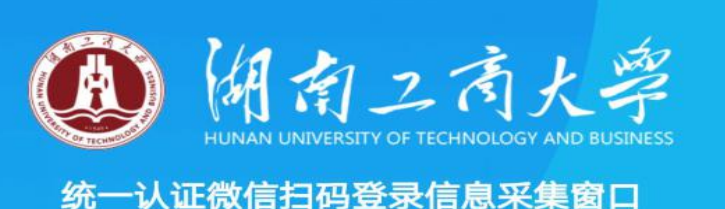

# 输入学号或工号 **合** 输入身份证后6位  $\bullet$ 手机号 (需填写与当前微信绑定的手机号) □ 请输入手机号码 跳转到登录界面填写账号密码手 机号码登录,默认密码为身份证 后6位。

. . .

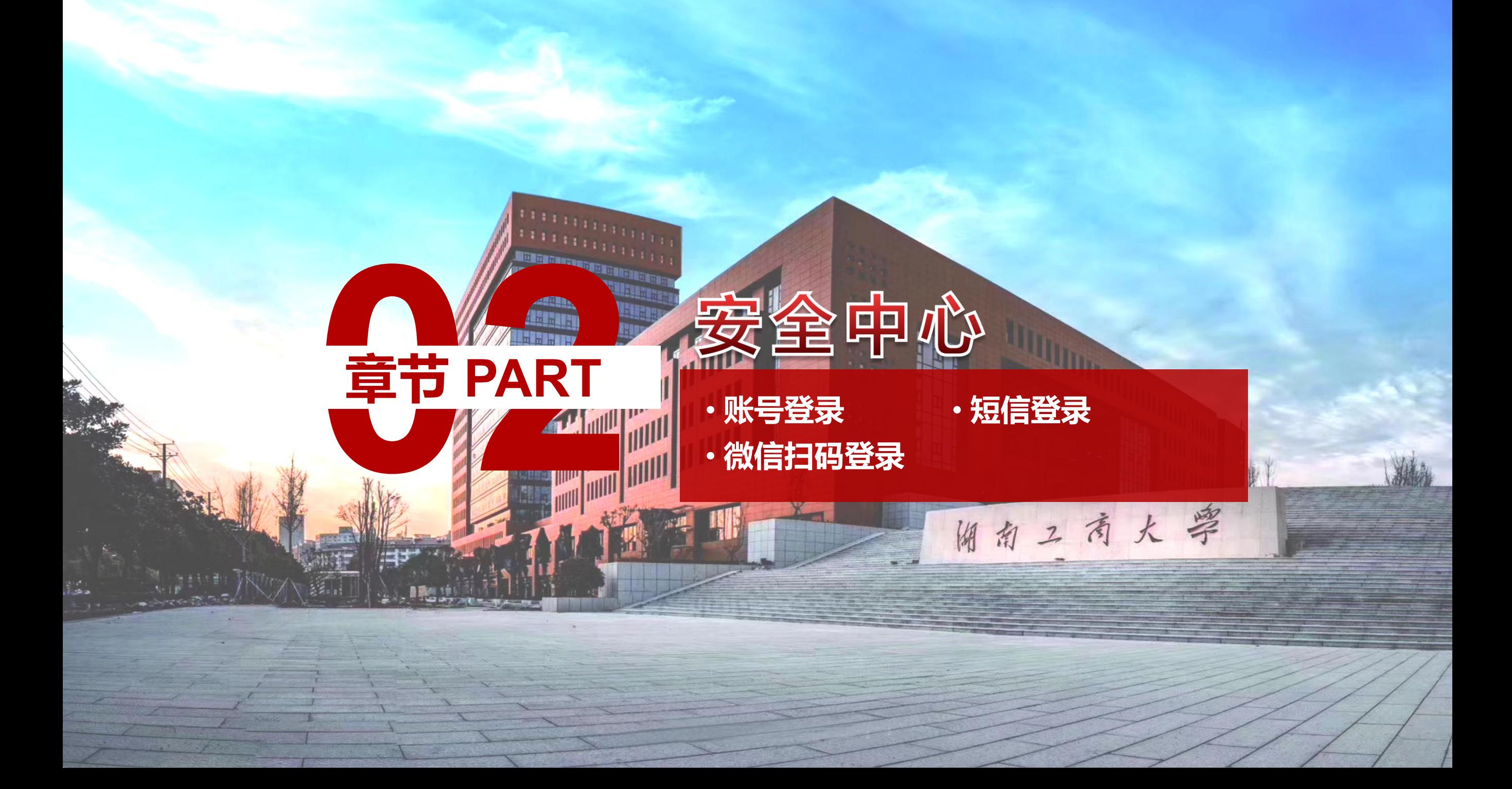

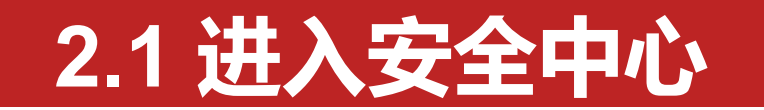

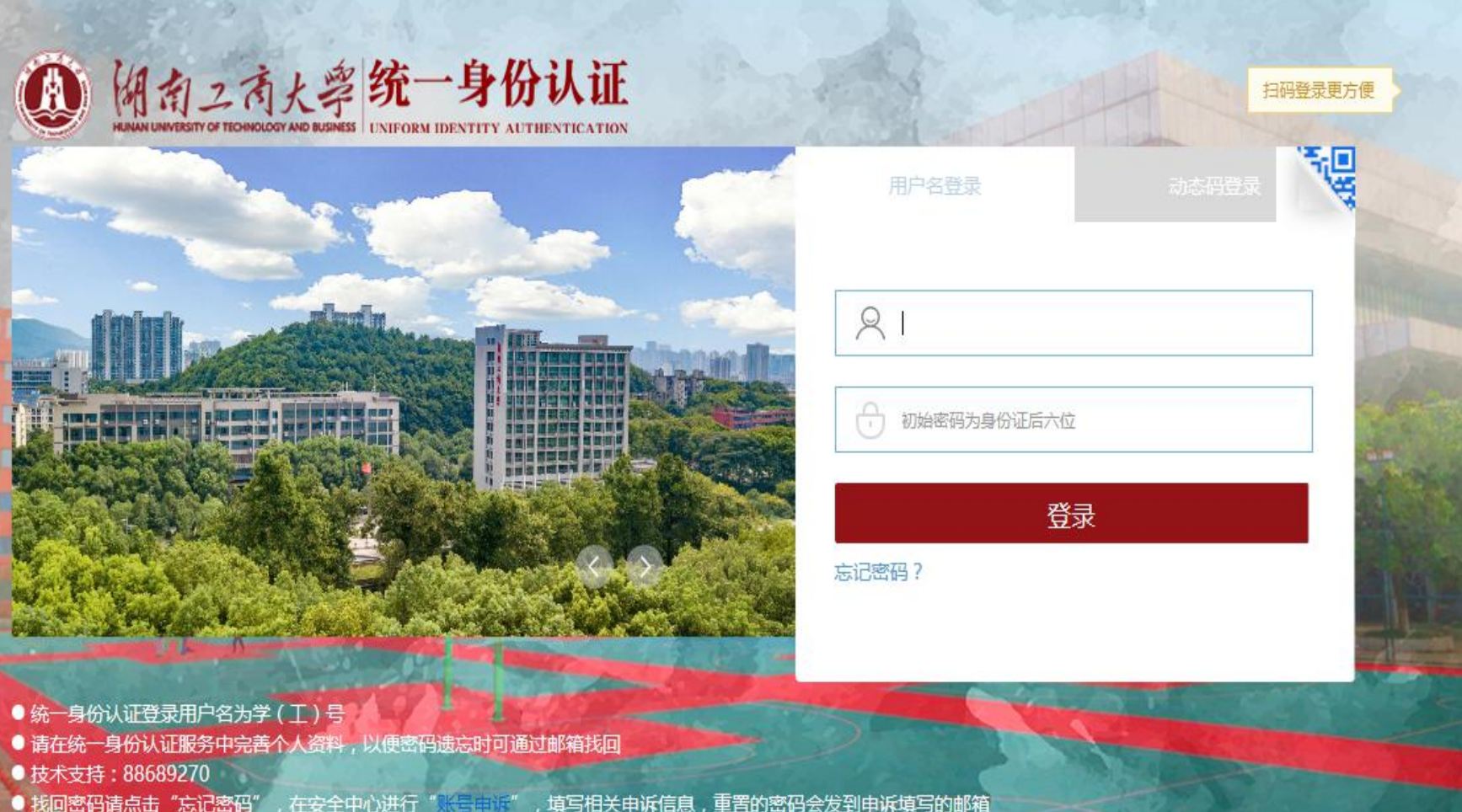

 $\sim$   $\sim$   $\sim$   $\sim$ 

 $\mathcal{P}$ 

**输入网址直接进入安全中心: https://cas.hutb.edu.cn/safe 登录后即可进入安全中心。**

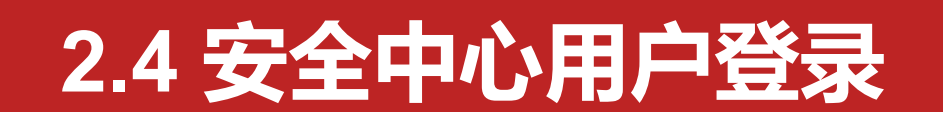

首页

 $\odot$ 

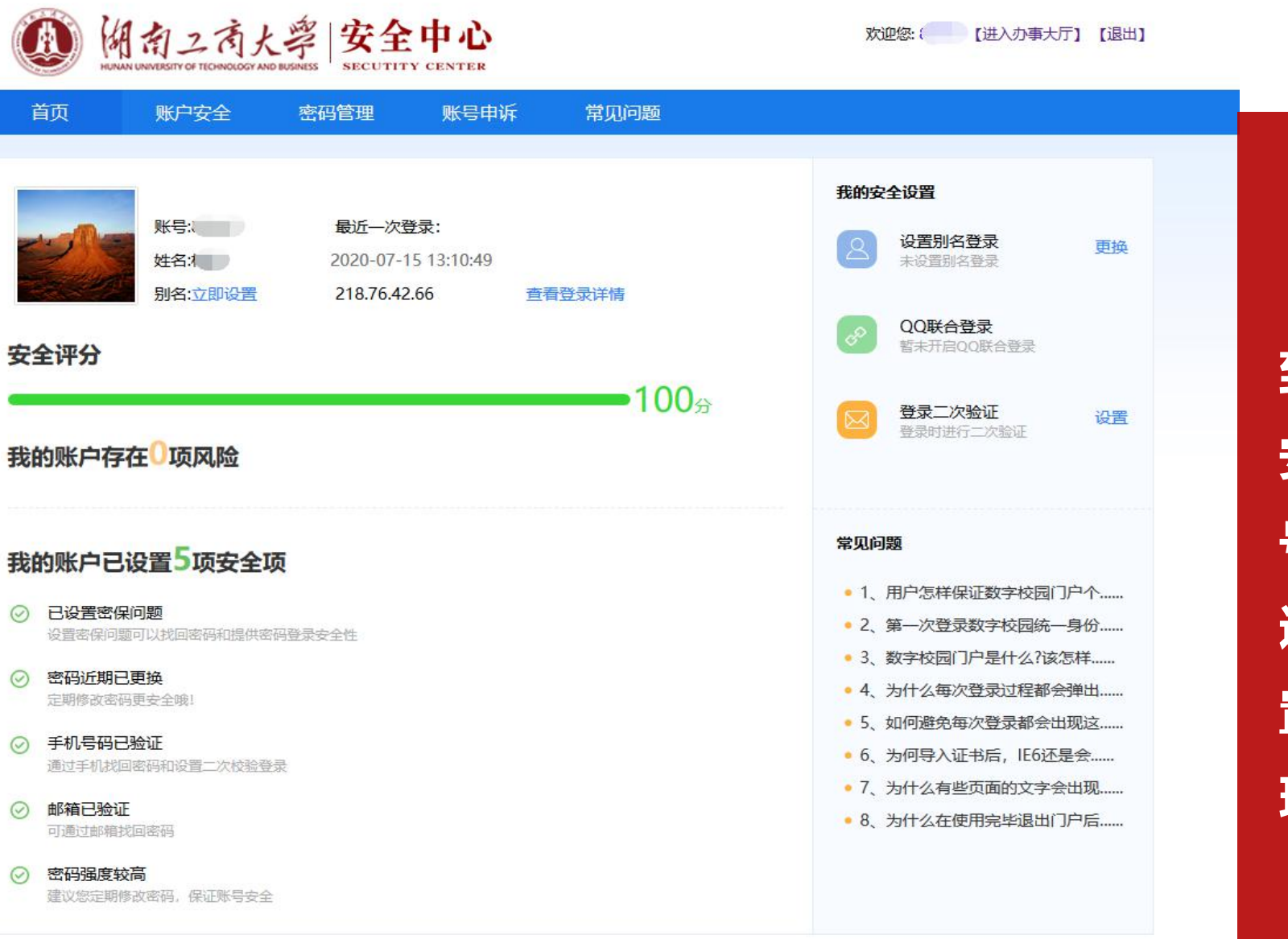

**登录后进入安全中心首页即可看 到账号安全状态,建议完善账号的 安全设置,如果需要更换绑定手机 号码、微信、邮箱、密保问题,可 进入"账户安全—个人信息"进行设 置。如需修改密码,可进入"密码管 理"进行修改。**

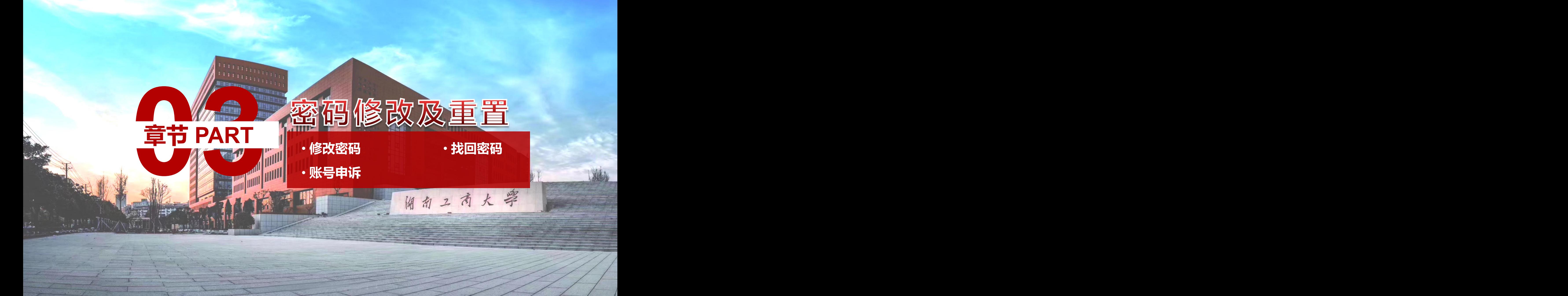

#### **2.1密码问题**

#### **点击"忘记密码"进入安全中心**

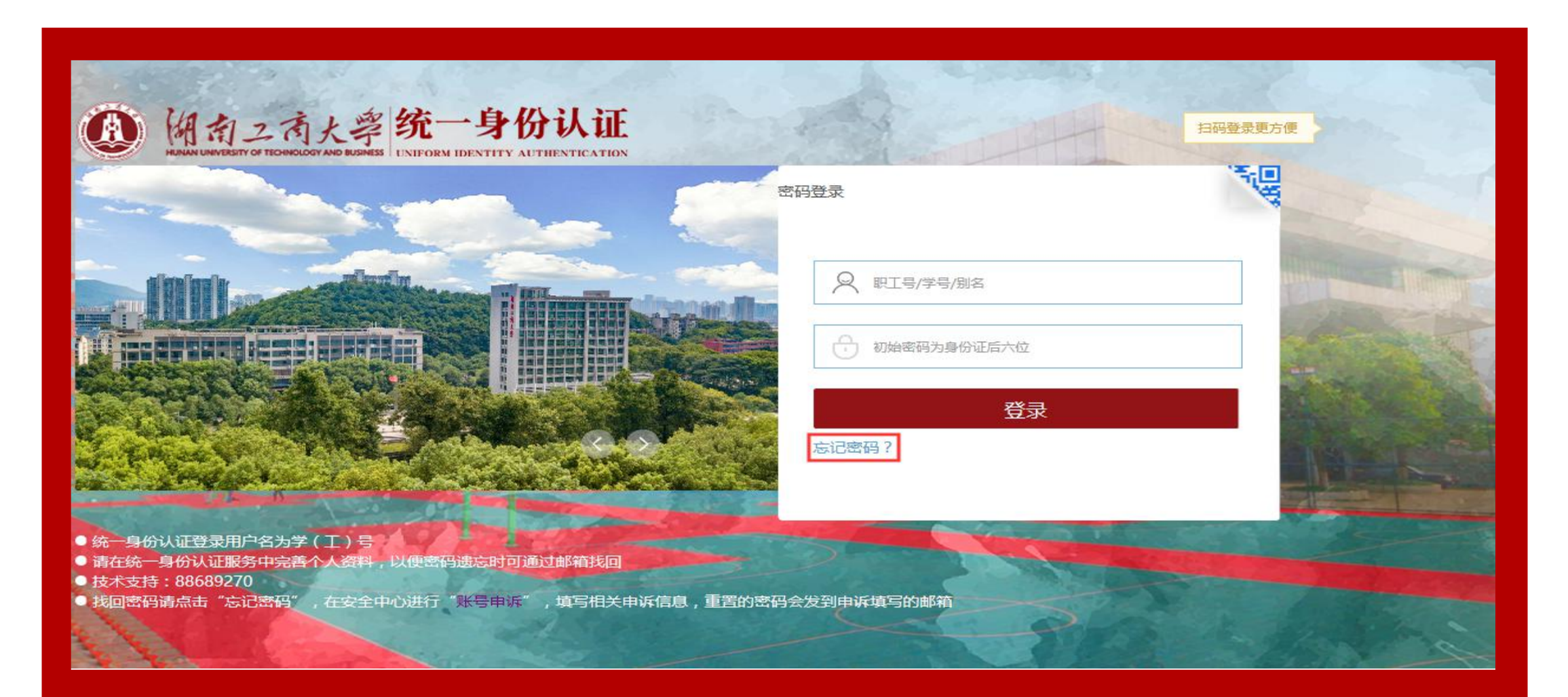

### **2.2 修改密码**

## **进入安全中心,点击"修改密码"**

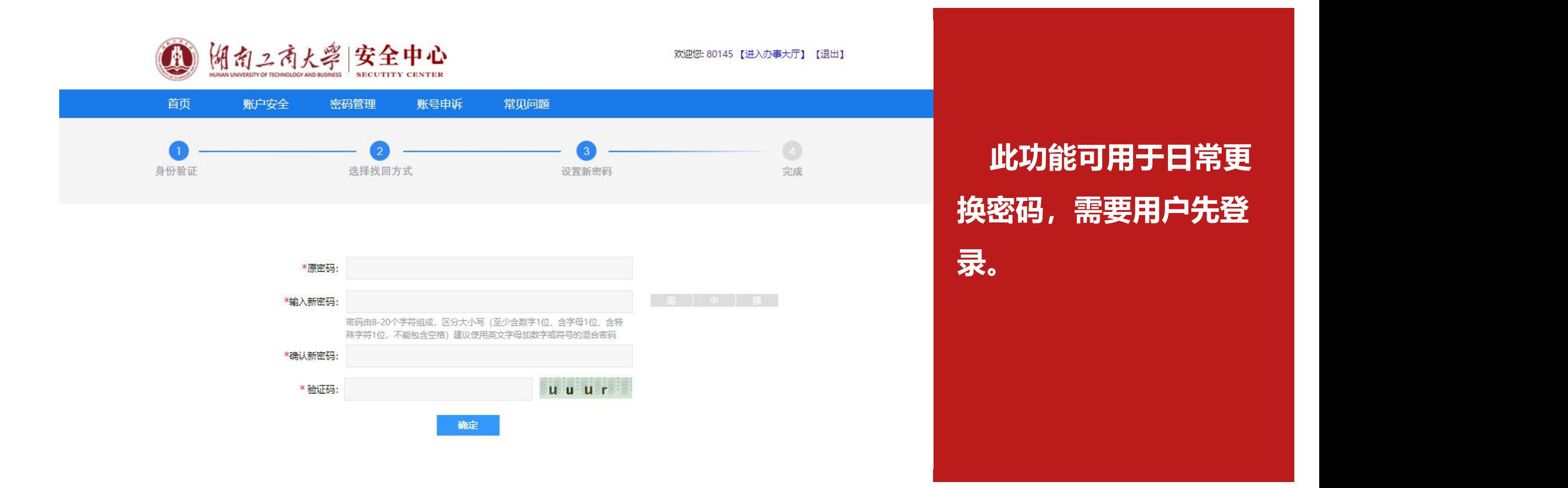

### **进入安全中心**

**时间为十五分钟)。 2.3 密码找回**

**"找回密码"功能适用于 用户在忘记登录密码并完 善了手机号码、邮箱、密 保问题时使用(手机号码 找回时接收的验证码有效**

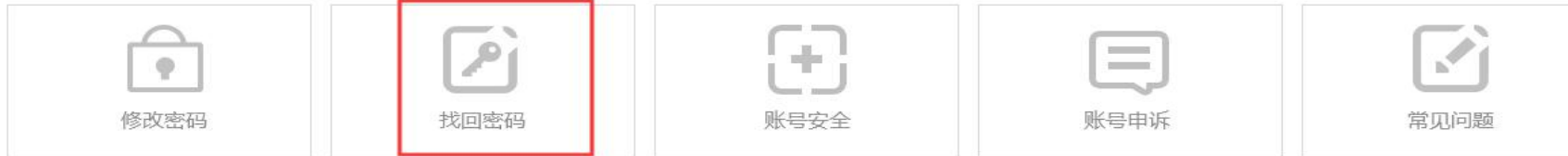

# **2.4 密码找回**

**填写账号数据:** 您还未登录,【立即登录】 【安全中心首页】 湖南2 南大學 安全中心 A **SECUTITY CENTER** 身份验证 选择找回方式 设置新密码

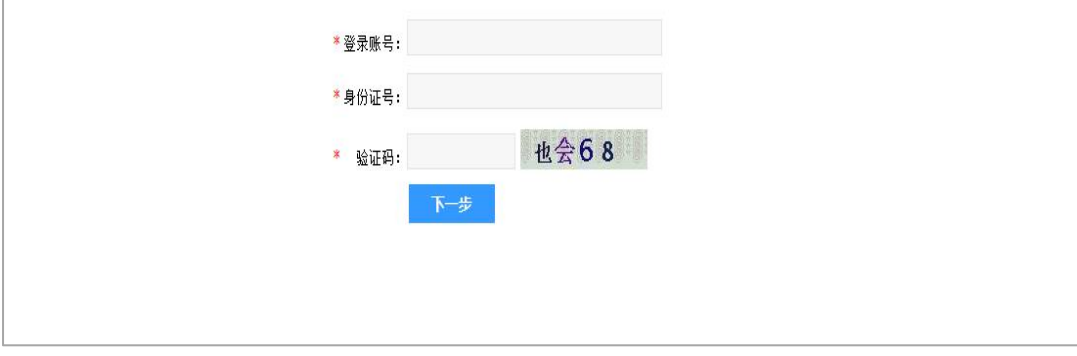

完成

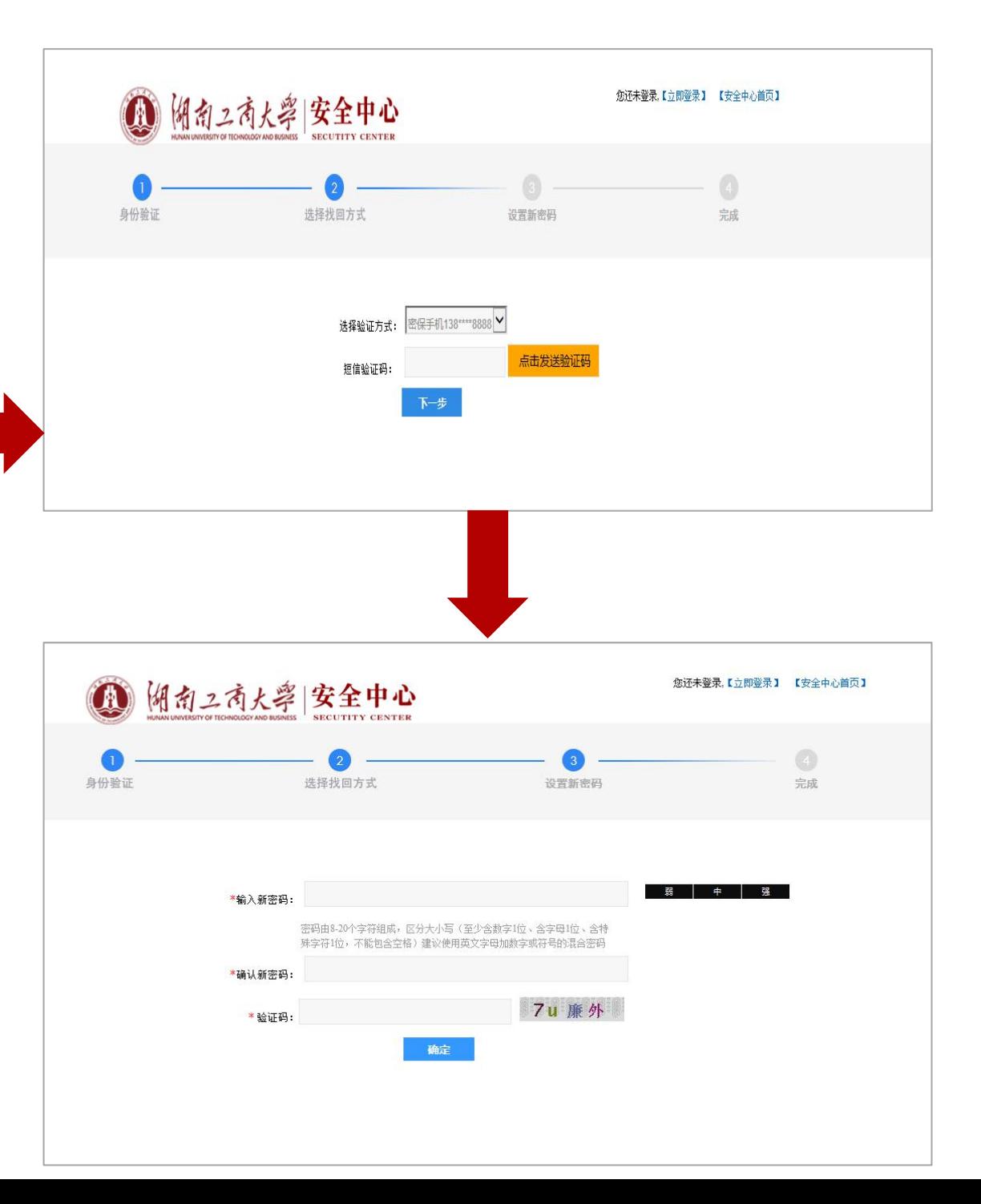

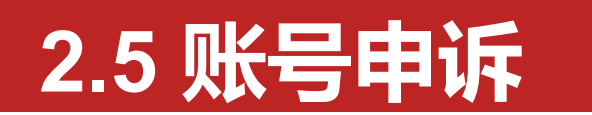

#### **点击"账号申诉"进入申诉页面**

#### 多重密码保护,放心使用!

提供一站式安全服务,包括了密保管理、帐号保护、安全体检, 修改密码、帐号申诉等功能。统一身份认证用户安全中心, 让账号更加安全可靠。

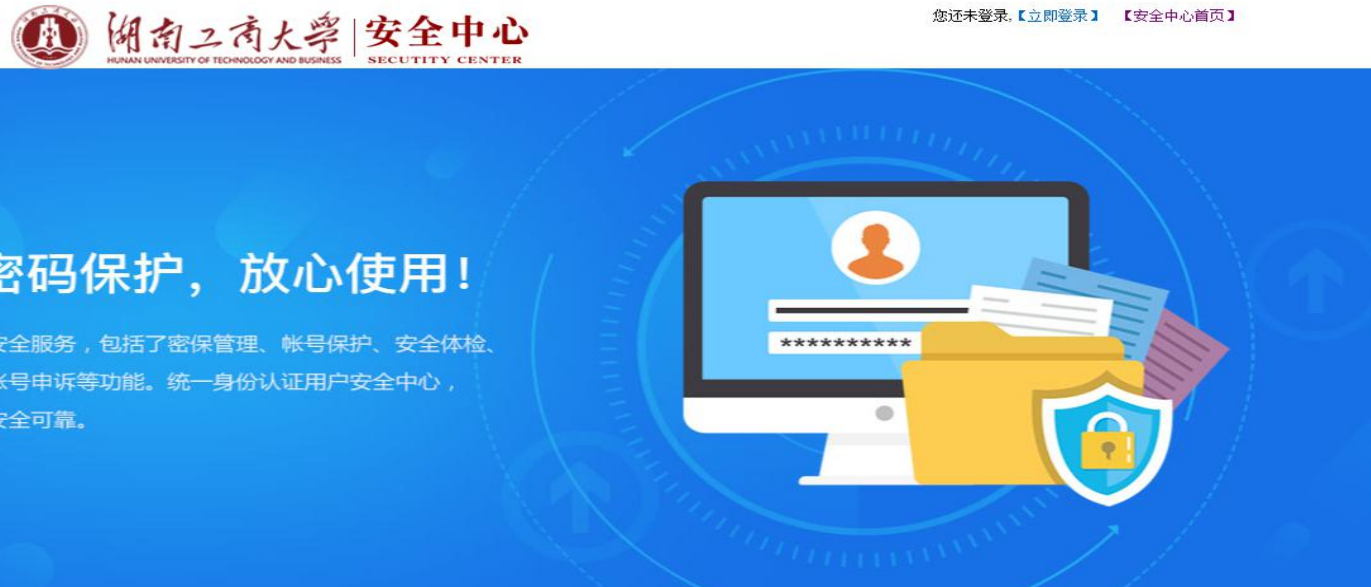

你还未登录,【立即登录】 【安全中心首页】

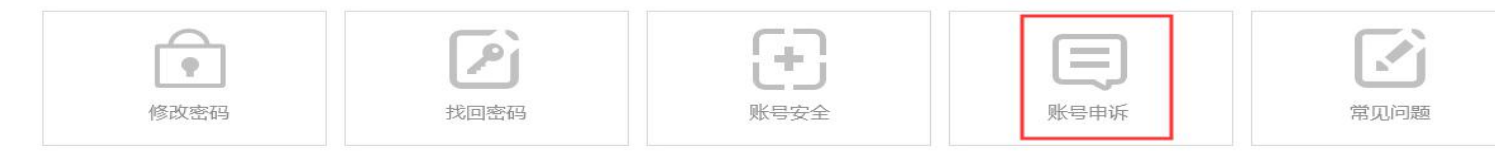

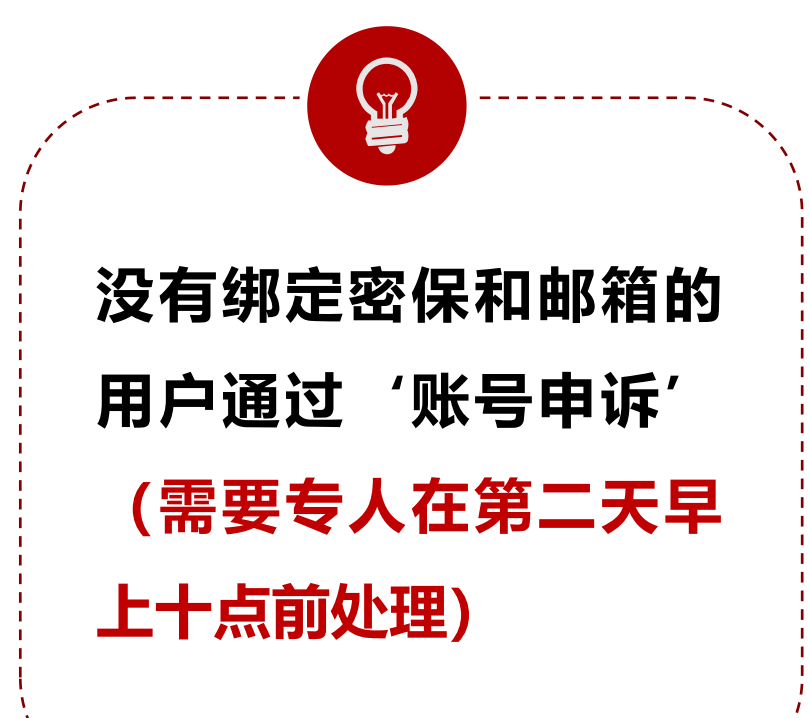

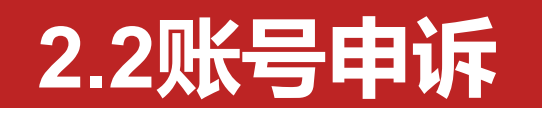

## **学生选择学院名,教职工选择部门名**

**选择身份信息后,完善个人信息页面:(这里提供的邮 箱必须要核对正确,密码申诉处理会将密码更改通知发 送到提供的邮箱)。**

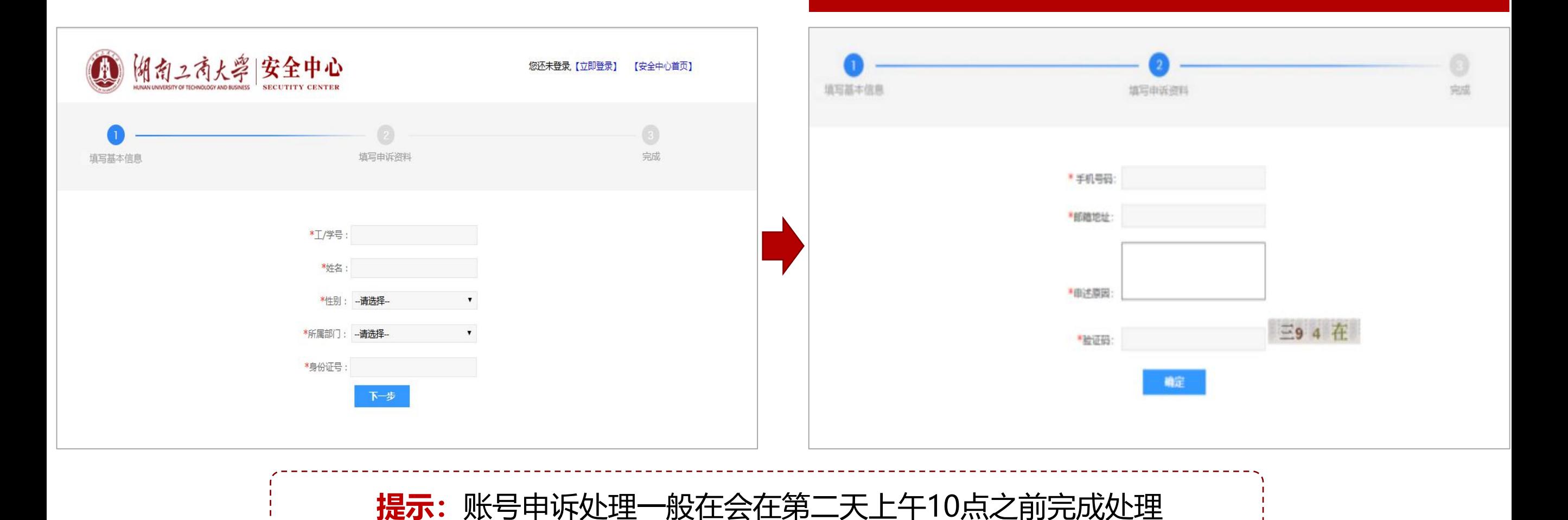

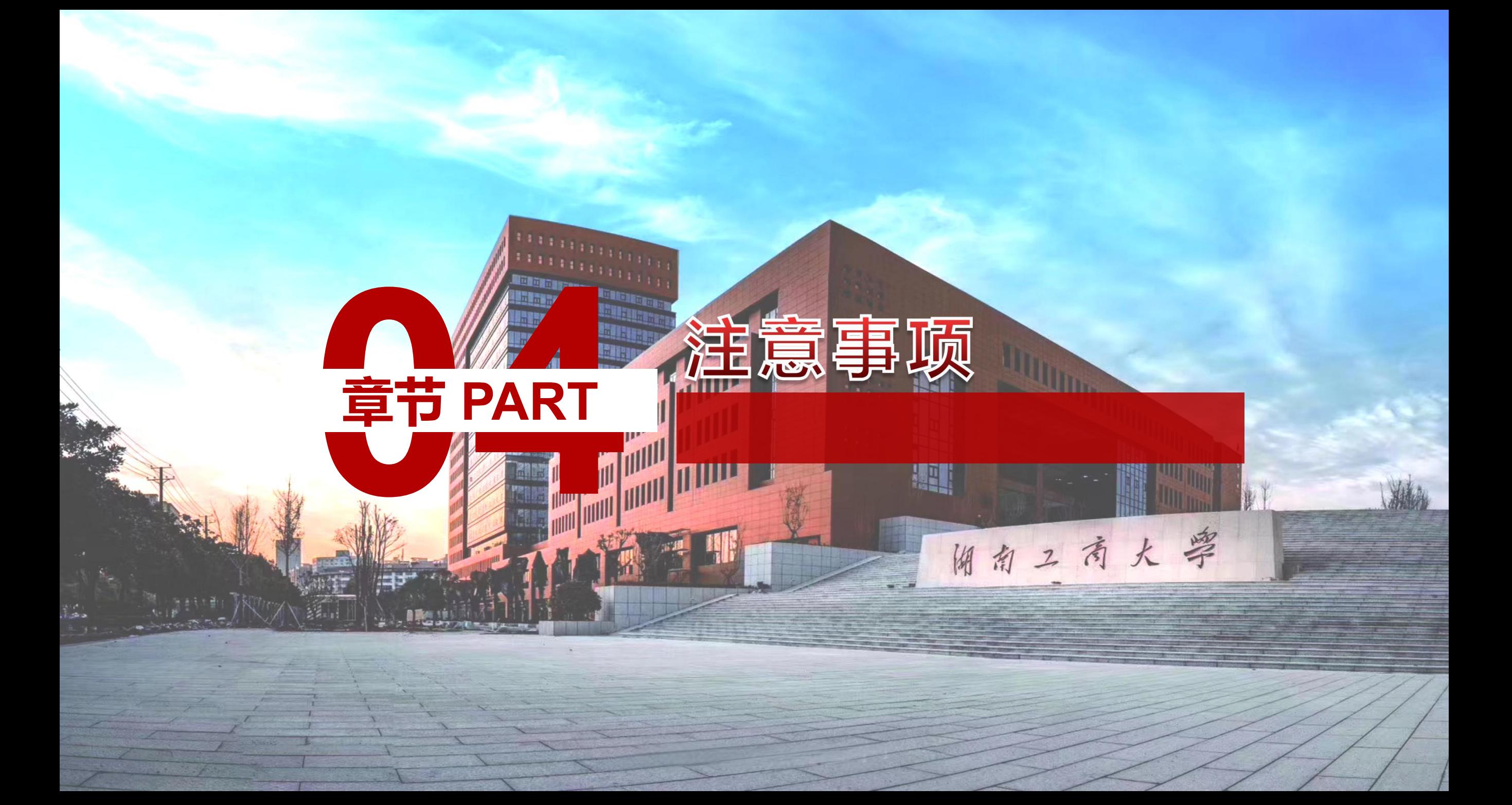

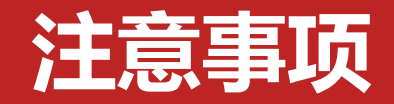

1.为确保用户使用安全,避免个人信息泄露,请妥善保管好自己 **的密码以及密保问题;**

**2.账号申诉时请勿填写他人邮箱地址,收到重置密码后请及时登 录系统更改密码,并自行保管好新密码;**

**3.平台收集信息将只用于登录和后期密码找回,不会用作其它用 途;**

**4.统一身份认证平台登录之后,十五分钟内无任何操作,将自 动注销,需要重新登录。**